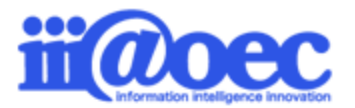

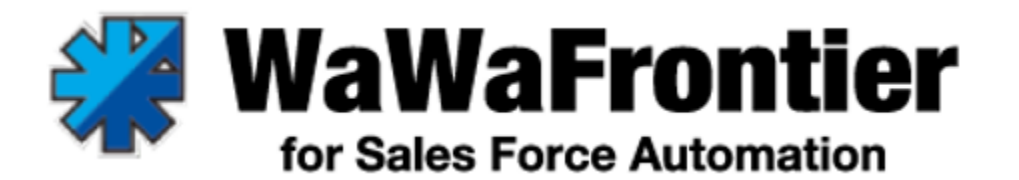

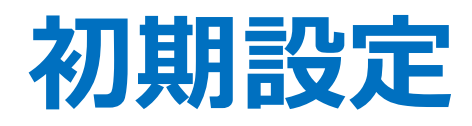

# **( SFA営業日報:Frontier )**

No.SFA1911-01

# **WaWaFrontierをご利用いただくための 初期設定方法をご案内します。**

株式会社アイアットOEC

# **WaWaOfficeVer10 初期設定(SFA営業日報:Frontier)**

#### **はじめに**

- 管理者モードから利用者モード ・・・・・・・・・・P3
- SFA管理者設定の概要 ・・・・・・・・・・・・・・・P4

#### **日報に関する設定**

- 3-1 日報作業区分設定・・・・・・・・・・・・ P14
- 3-2 日報作業設定・・・・・・・・・・・・・・・・ P15

#### **顧客に関する設定**

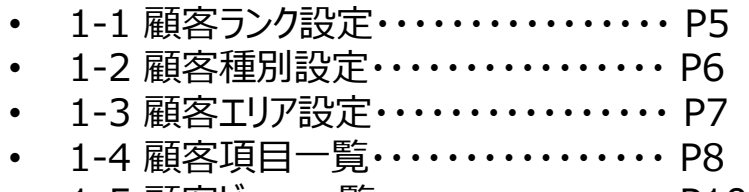

• 1-5 顧客ビュー一覧・・・・・・・・・・・・・・・・・ P10

#### **案件に関する設定**

- 2-1 受注確度設定・・・・・・・・・・・・・・・・ P11
- 2-2 案件カテゴリ設定・・・・・・・・・・・・・・・P12
- 2-3 案件進捗設定・・・・・・・・・・・・・・・・ P13

#### **CSV出力権限設定**

• 4-1 CSV出力権限設定・・・・・・・・・・・・ P16

#### **その他の設定**

- 5-1 顧客情報CSV登録形式一覧・・・・ P17
- 5-2 顧客情報CSV出力形式一覧・・・・ P18
- 5-3 顧客情報を一括登録しましょう ・・・ P19
- サポートサイト(Q&A、活用) ・・・・・・・・・ P21
- サポートサイト(メール、TEL) ・・・・・・・・・ P22

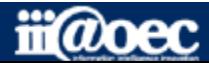

#### **WaWaOfficeには、「利用者」と「管理者」の2つのモードがあります。**

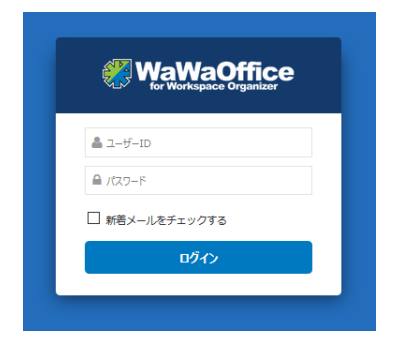

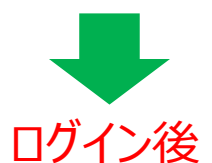

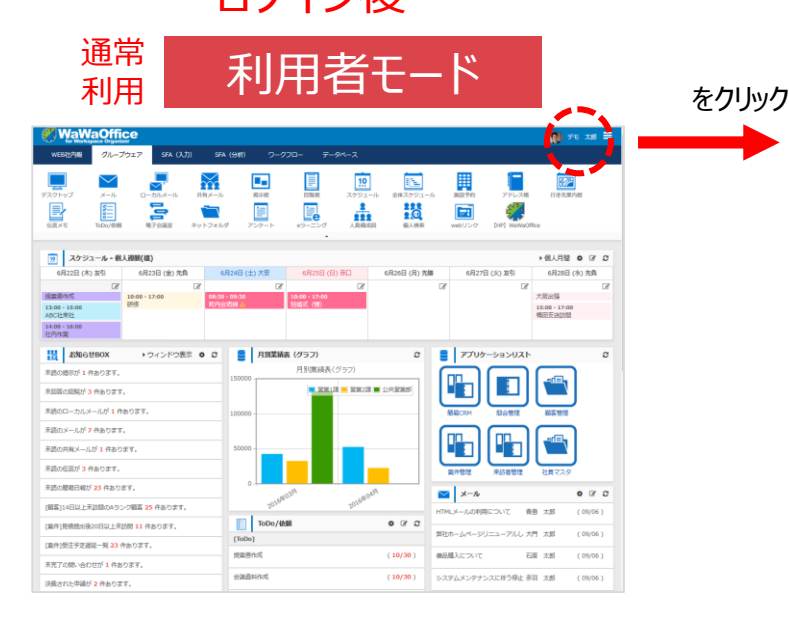

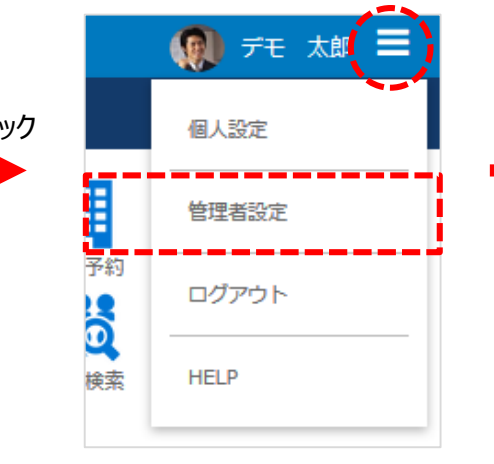

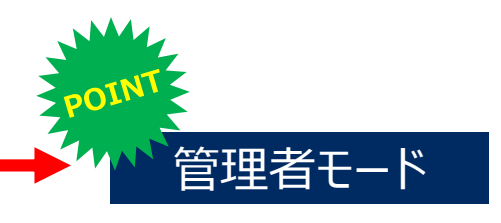

**初期設定をはじめ 全体の設定は管理者モードで 行います。**

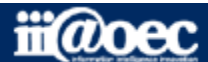

#### **「SFA」では、予め初期値が設定されていますが、 「管理者設定SFA」にて任意で設定をカスタマイズすることができます!**

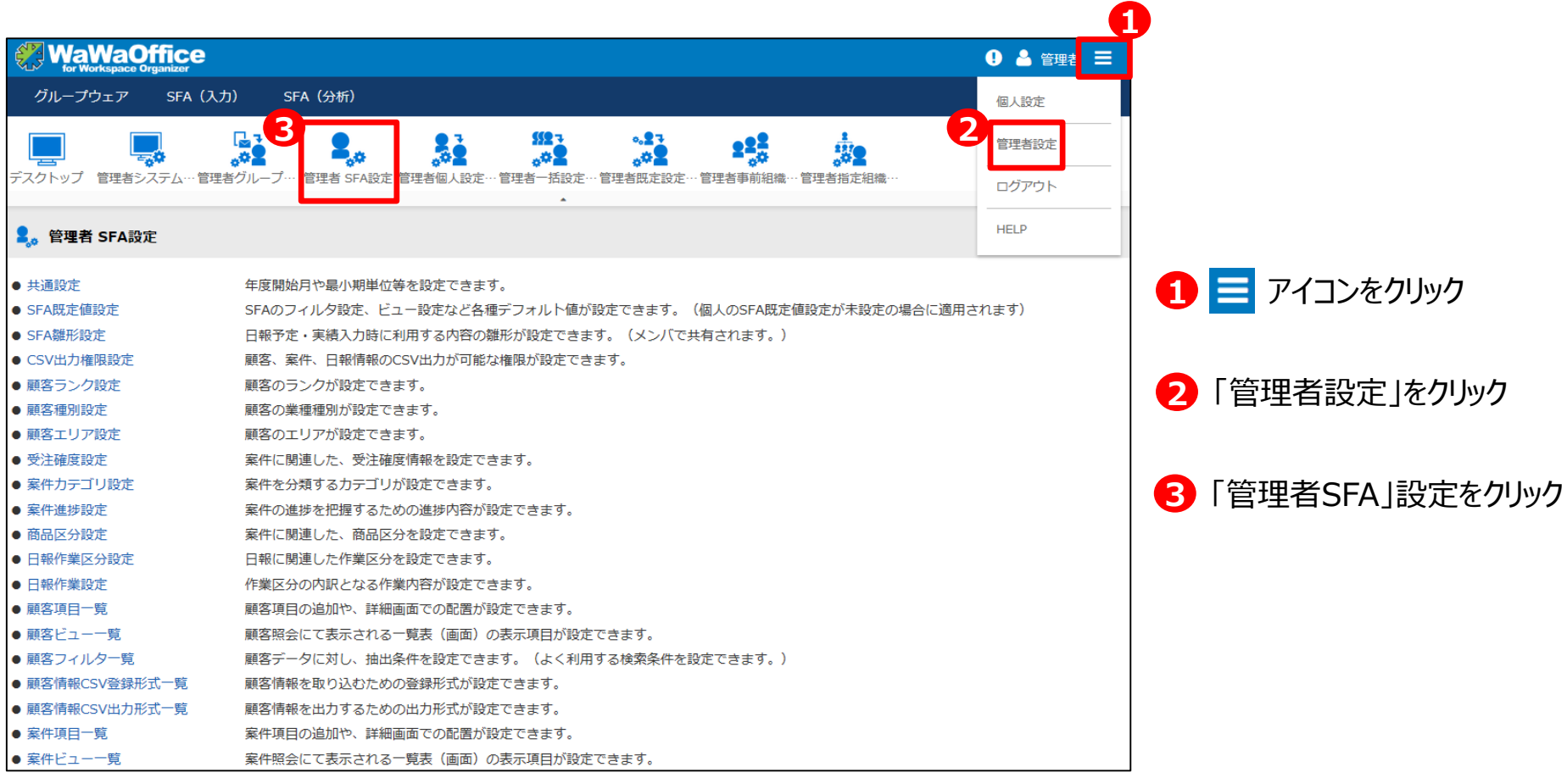

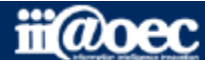

**はじめに**

**1-1. 顧客ランク設定 管理者設定>管理者SFA設定>顧客ランク設定**

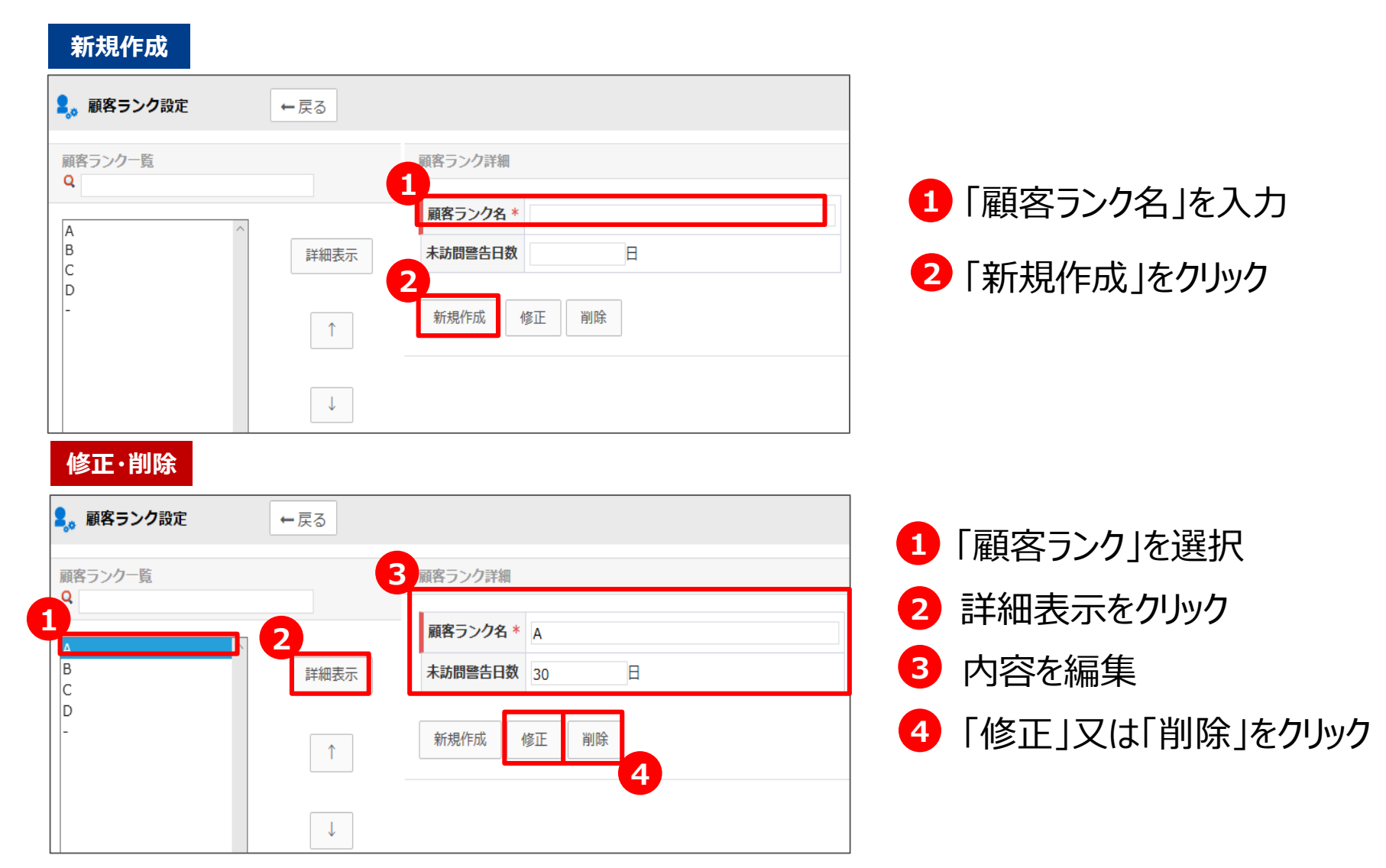

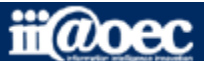

**1-2. 顧客種別設定 管理者設定>管理者SFA設定>顧客種別設定**

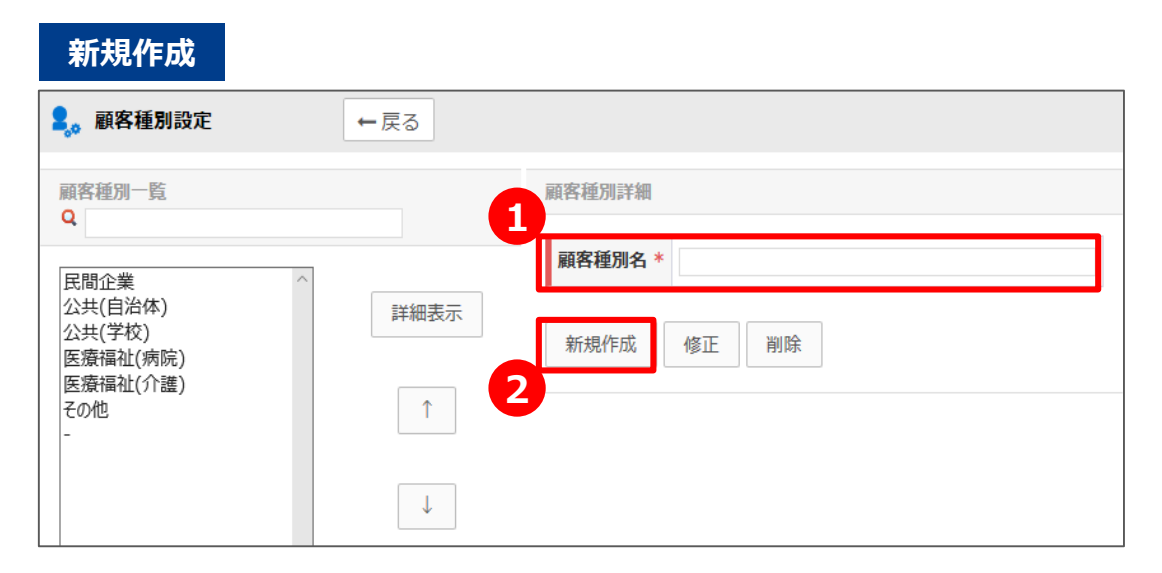

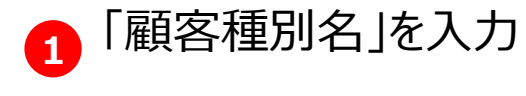

**2** 「新規作成」をクリック

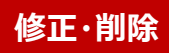

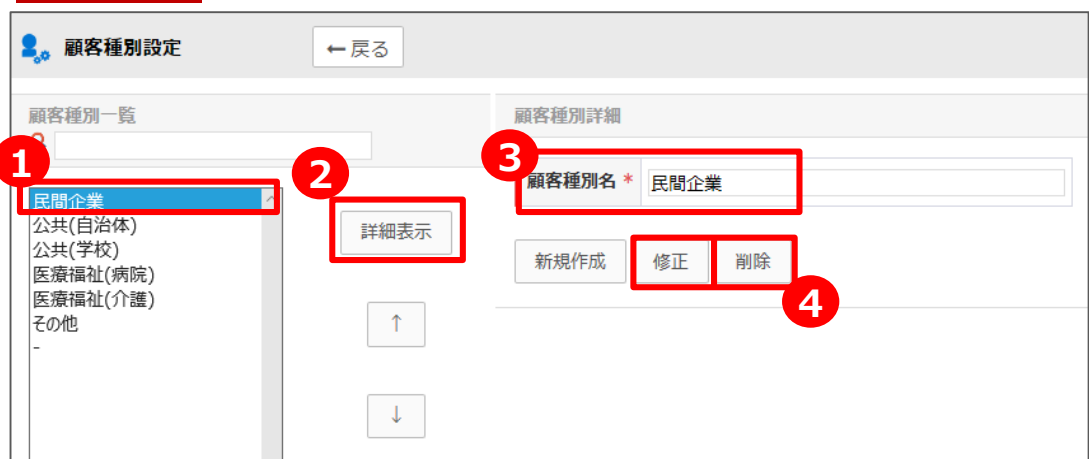

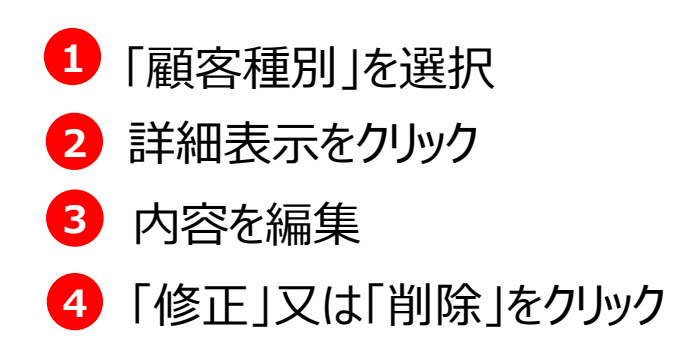

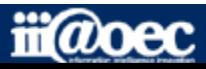

**1-3. 顧客エリア設定 管理者設定>管理者SFA設定>顧客エリア設定**

#### **新規作成**

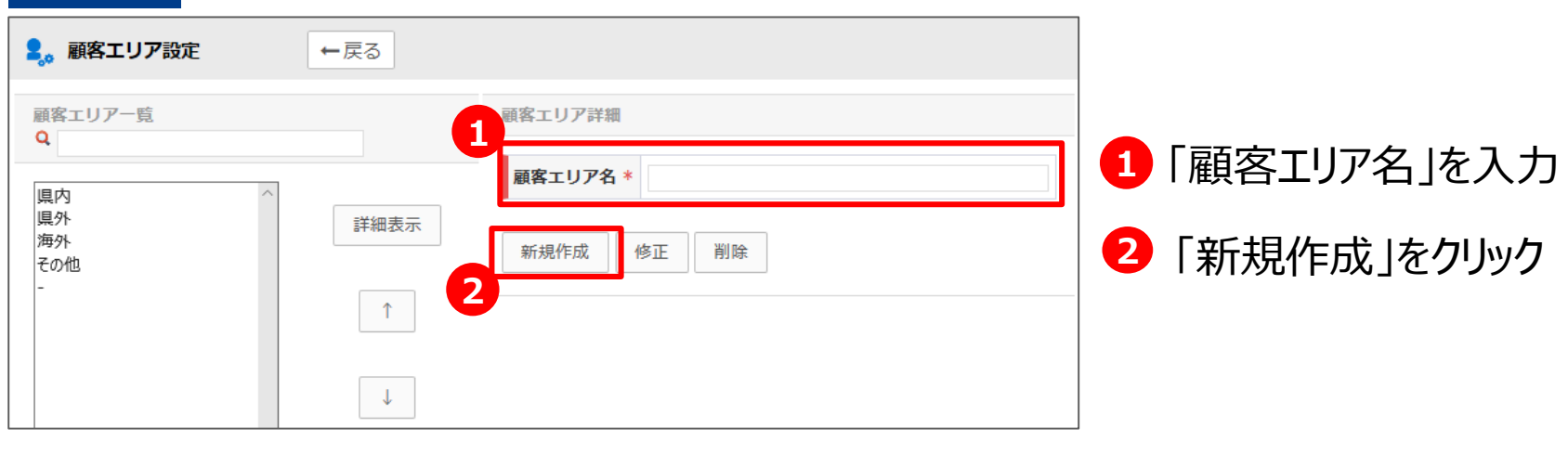

#### **修正・削除**●。顧客エリア設定 ←戻る **1** 「顧客エリア」を選択 顧客エリア一覧 顧客エリア詳細 **3 1 2** 顧客エリア名 \* 具内 詳細表示をクリック **2** 興内 県外 詳細表示 海外 修正 削除 内容を編集 新規作成 **3** その他 **4**  $\uparrow$ **4** 「修正」又は「削除」をクリック  $\downarrow$

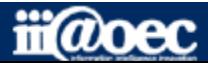

#### **1-4. 顧客項目一覧 管理者設定>管理者SFA設定>顧客項目一覧**

「顧客項目」を任意で追加します。

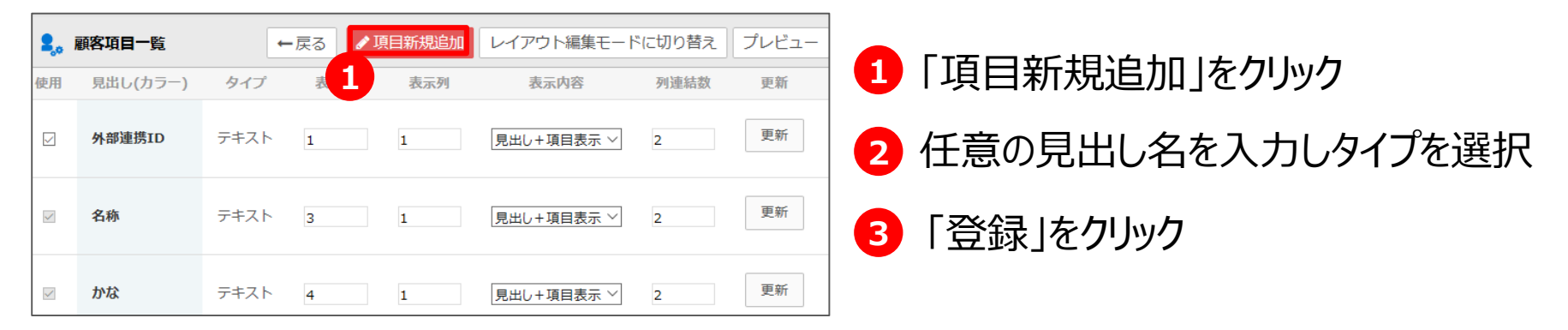

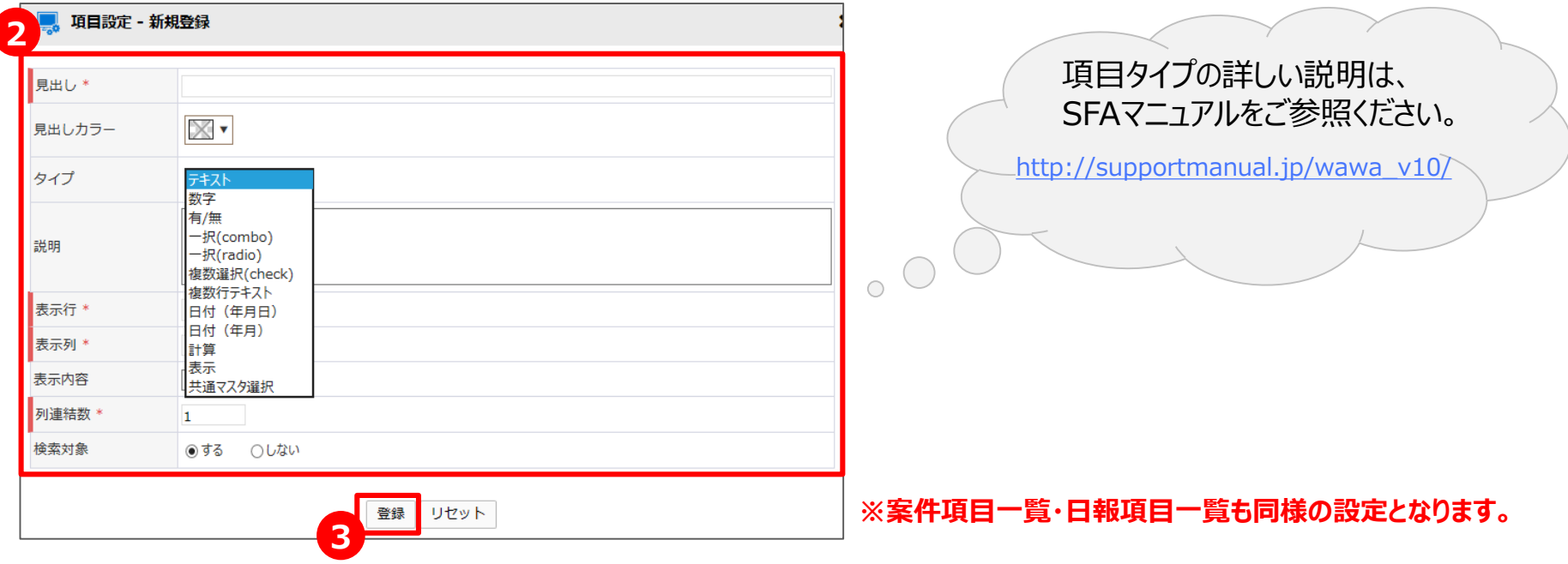

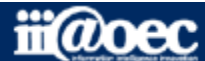

**1-4. 顧客項目一覧 管理者設定>管理者SFA設定>顧客項目一覧**

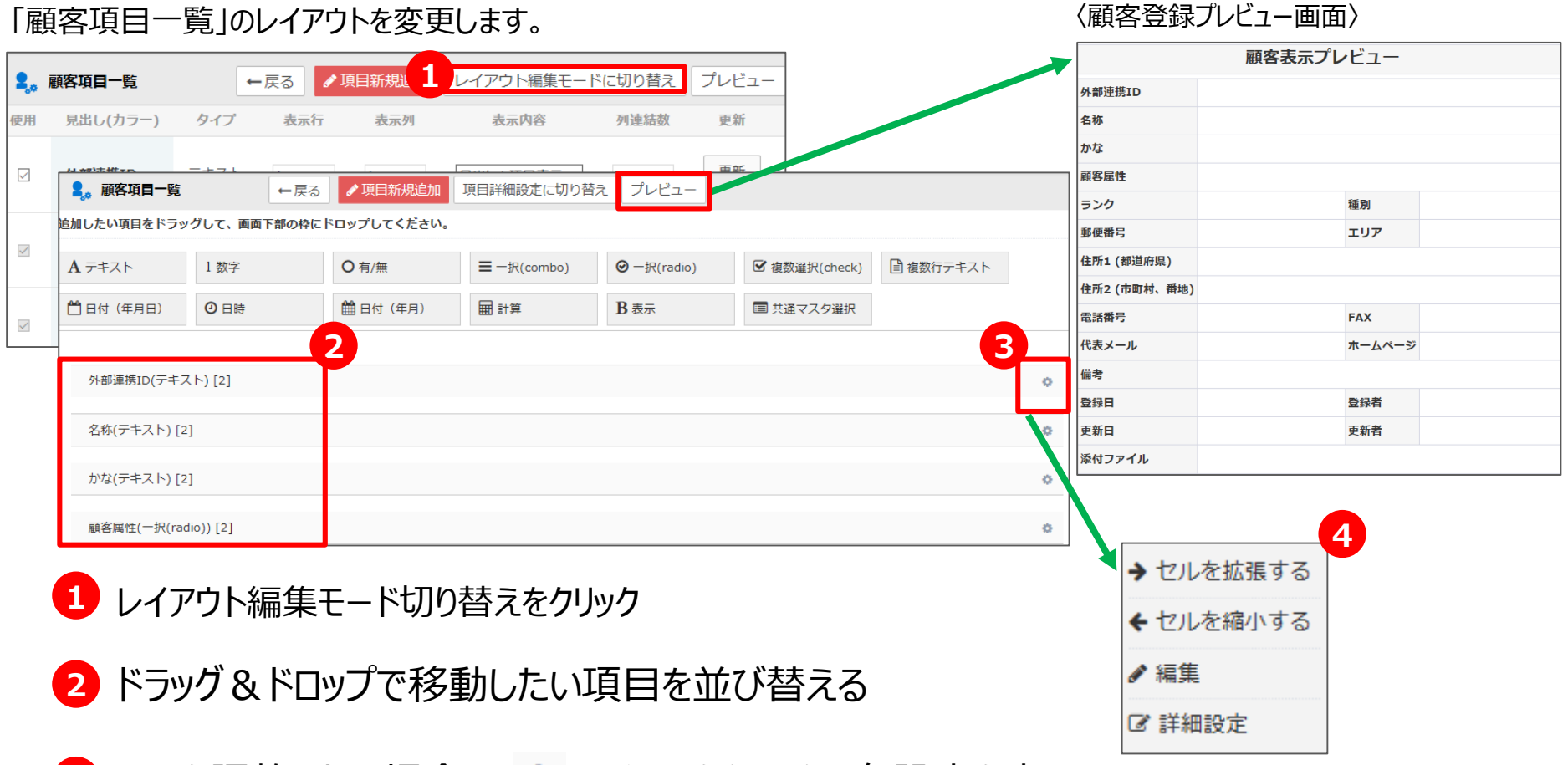

3 セルを調整したい場合は、● アイコンをクリックし各設定を表示

#### **4** 各設定を選択

#### **※案件項目一覧・日報項目一覧も同様の設定となります。**

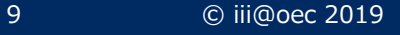

#### **1-5. 顧客ビューー覧 管理者設定>管理者SFA設定>顧客ビュー一覧**

「顧客照会」の一覧画面に表示する項目を設定します。

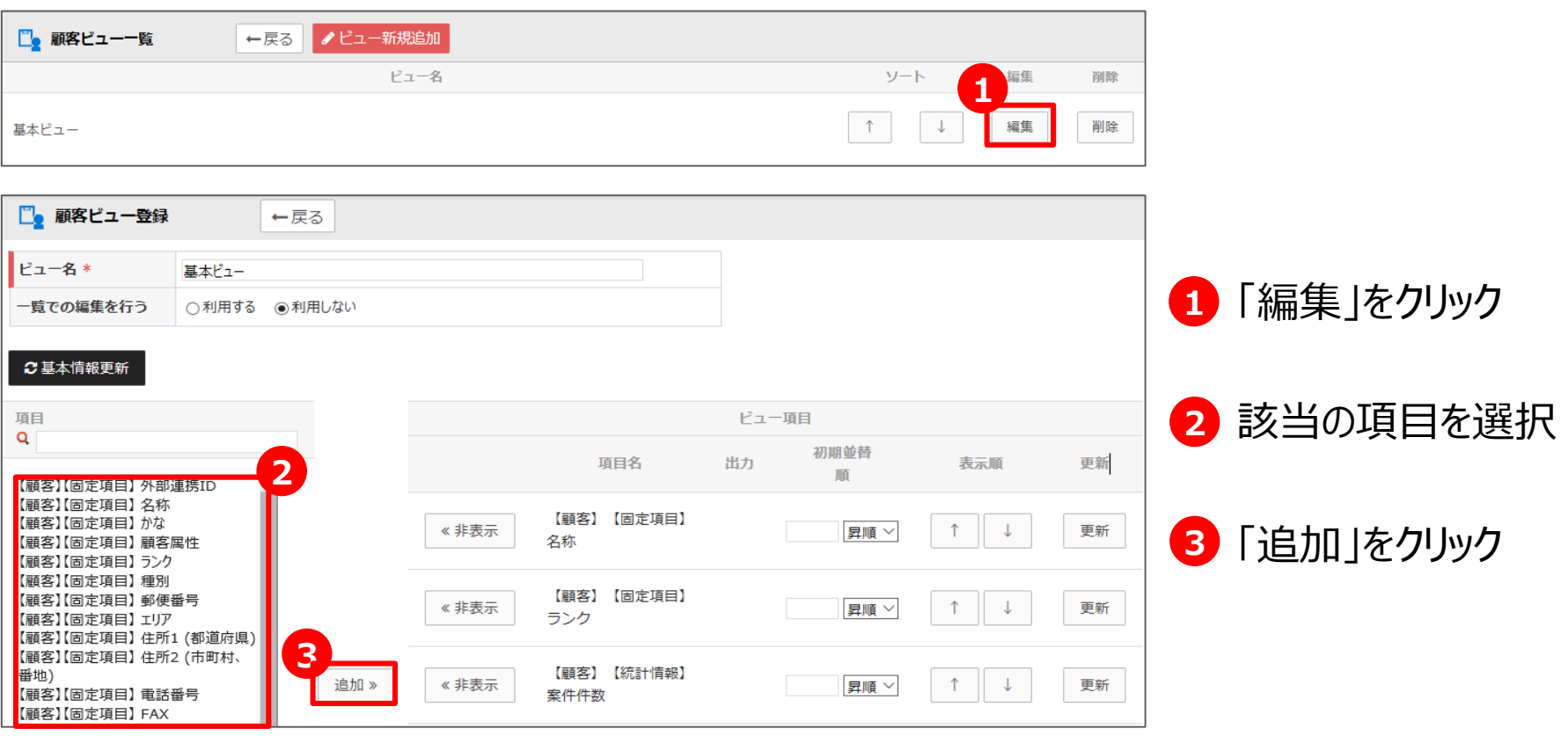

**※案件ビュー一覧・日報ビュー一覧も同様の設定となります。**

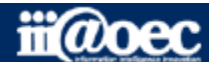

### **2.案件に関する設定**

**2-1. 受注確度設定 管理者設定>管理者SFA設定>受注確度設定**

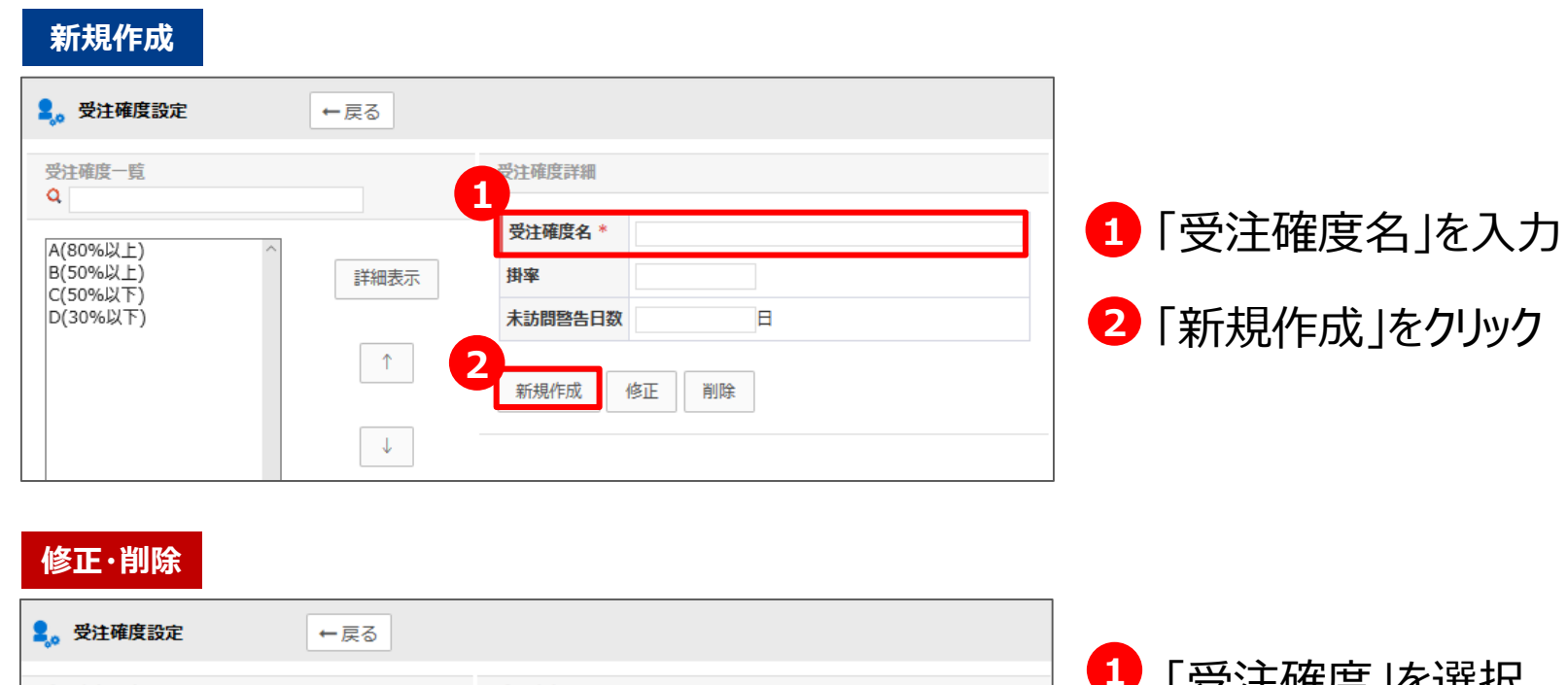

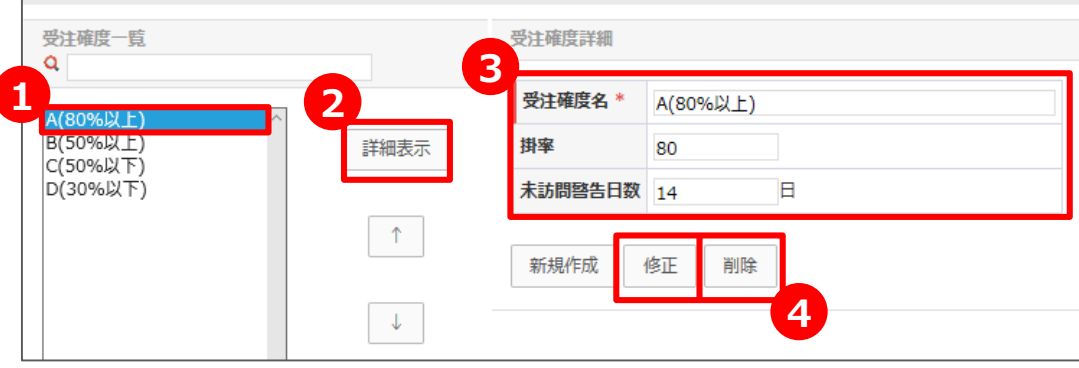

 「受注確度」を選択 「詳細表示」をクリック 内容を編集 「修正」又は「削除」をクリック

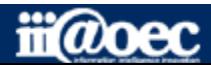

# **2.案件に関する設定**

**2-2. 案件カテゴリ設定 管理者設定>管理者SFA設定>案件カテゴリ設定**

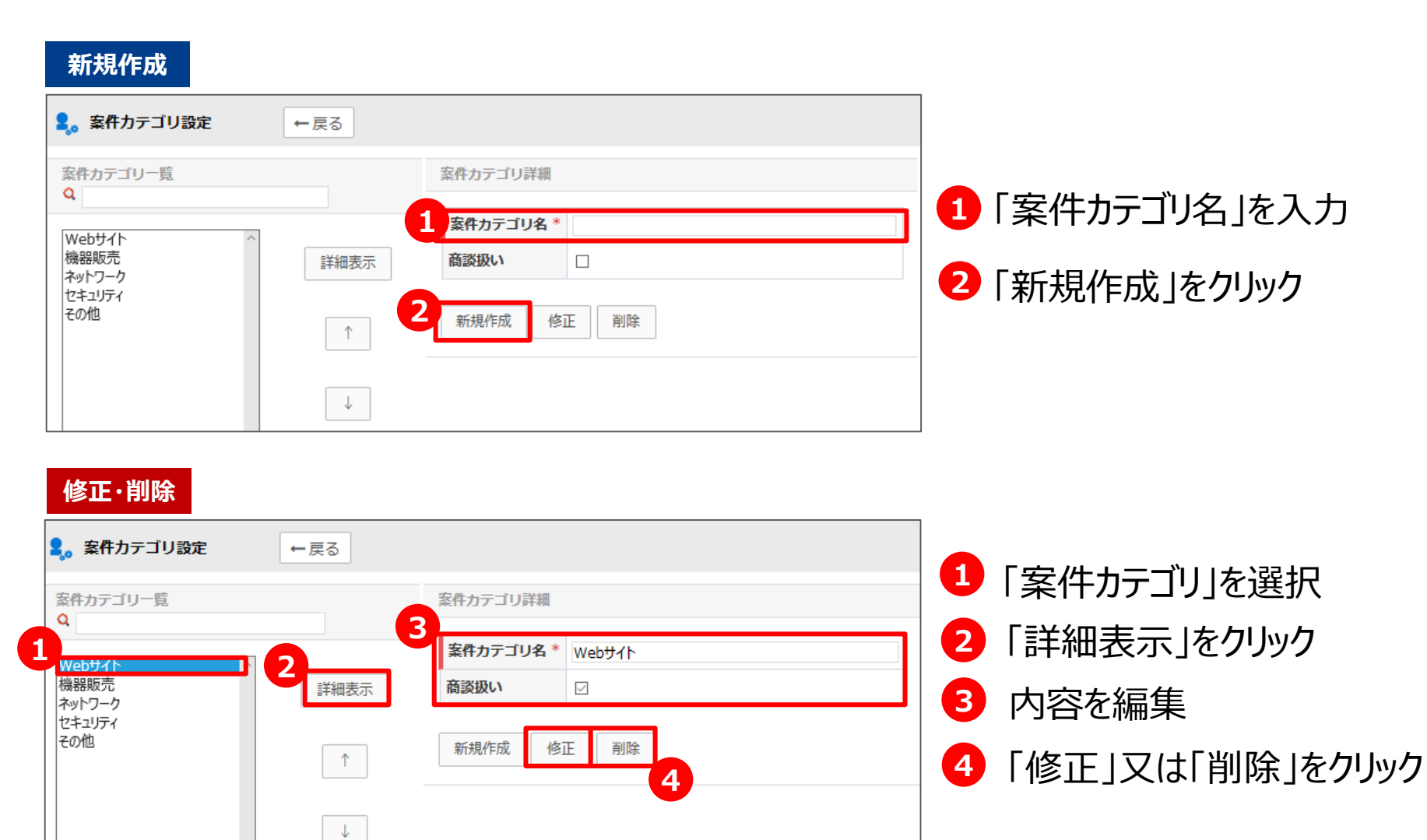

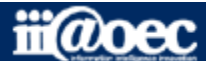

## **2.案件に関する設定**

**2-3. 案件進捗設定 管理者設定>管理者SFA設定>案件進捗設定**

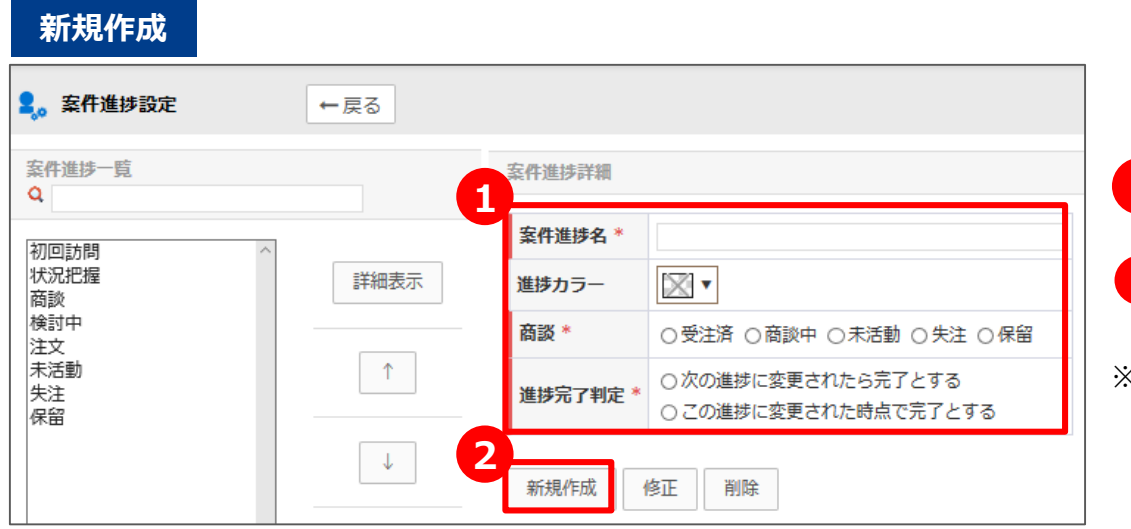

#### **1** 「案件進捗名」を入力

**2** 「新規作成」をクリック

※「商談」は、商談の段階を選択します。 「進捗完了判定」は、案件進捗管理表上で進捗 完了を判定する際に、完了予定日と比較するかどうか を選択します。

#### **修正・削除**

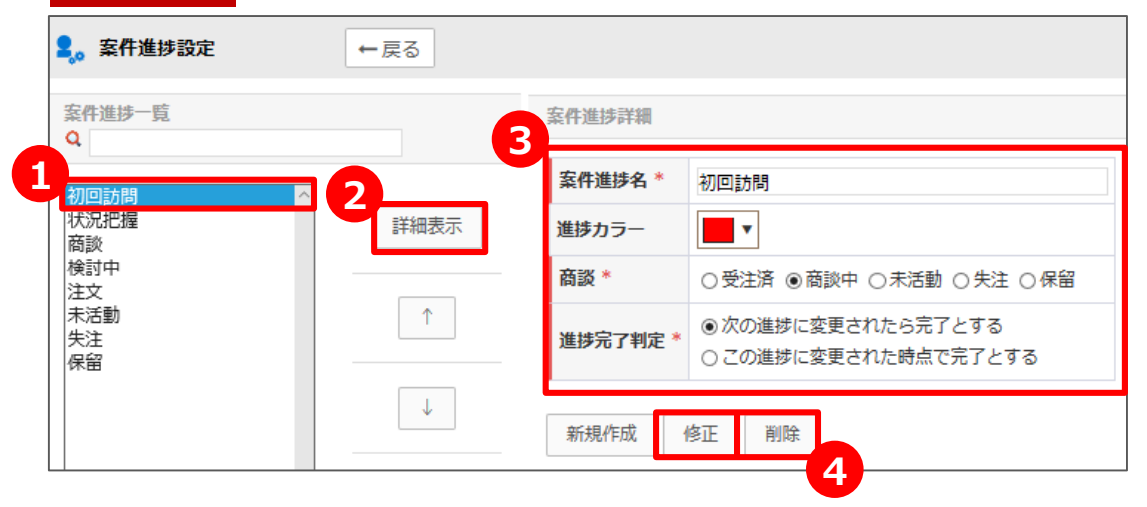

- **3 2 1** 「案件進捗」を選択 「詳細表示」をクリック 内容を編集
- **4** 「修正」又は「削除」をクリック

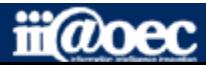

### **3.日報に関する設定**

**3-1. 日報作業区分設定 管理者設定>管理者SFA設定>日報作業区分設定**

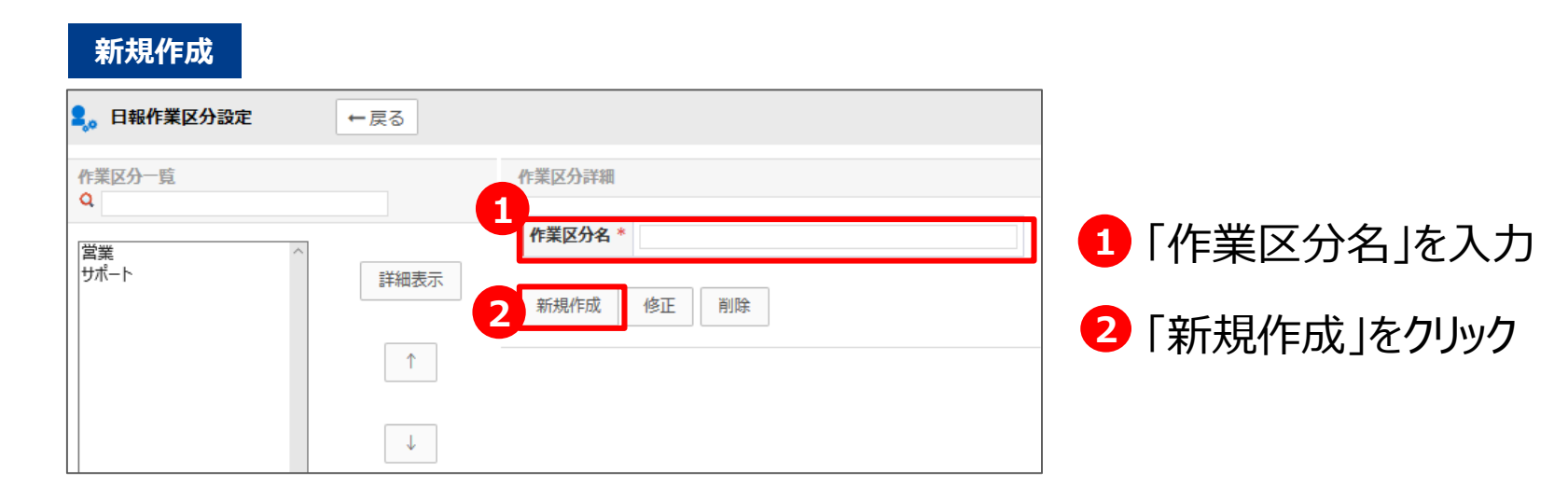

#### **修正・削除**

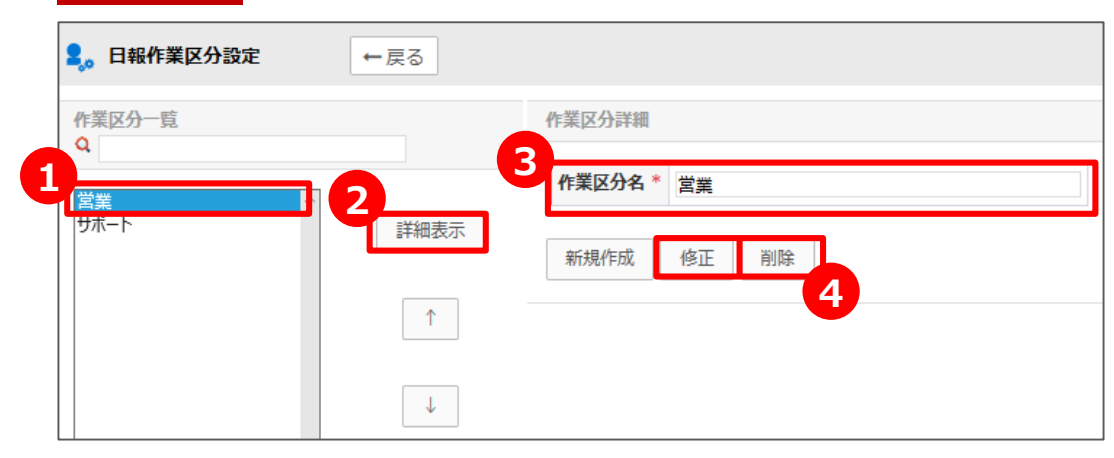

 「作業区分」を選択 「詳細表示」をクリック 内容を編集 「修正」又は「削除」をクリック

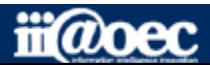

# **3.日報に関する設定**

**3-2. 日報作業設定 管理者設定>管理者SFA設定>日報作業設定**

〈新規作成〉

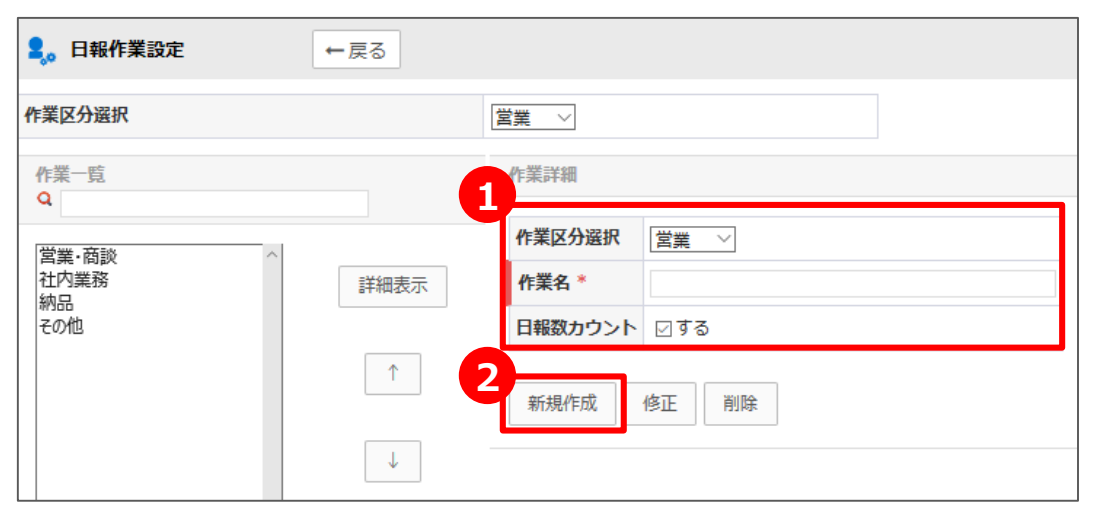

**1** 「作業名」を入力

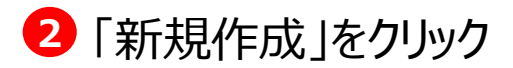

※「日報数カウント」にチェックを入れることで、 分析機能の「担当者別日報集計」に反映されます。

#### 〈修正・削除〉

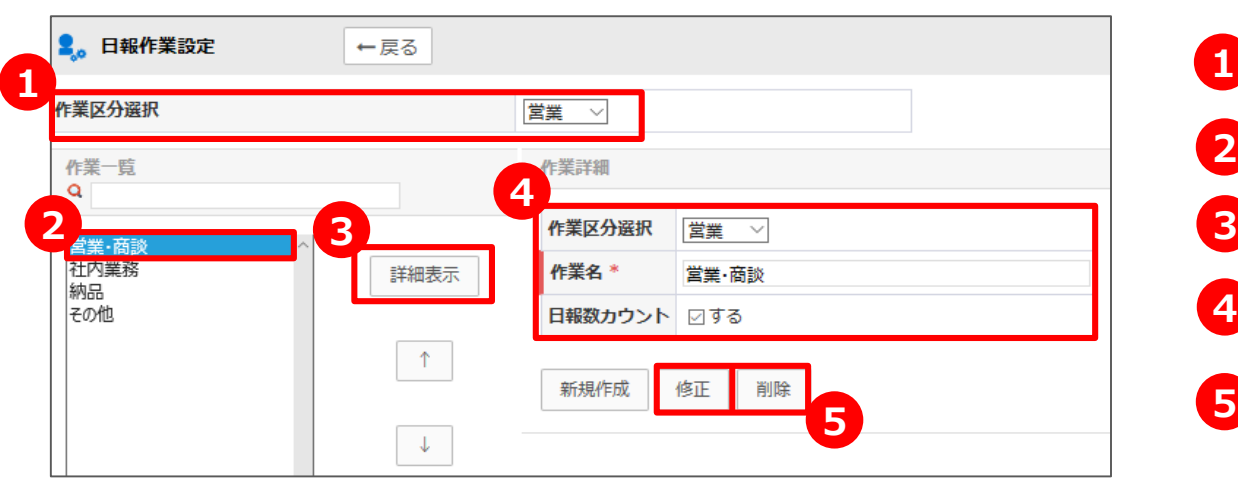

**4 3 2 1** 「作業区分選択」を選択 「作業名」をクリック 「詳細表示」をクリック 内容を編集 5 「修正 」又は「削除 |をクリック

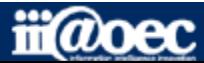

### **4.その他の設定**

#### **4-1. CSV出力権限設定 管理者設定>管理者SFA設定>CSV出力権限設定**

SFA顧客・案件・日報のCSV出力を行えるメンバ・役職を設定します。

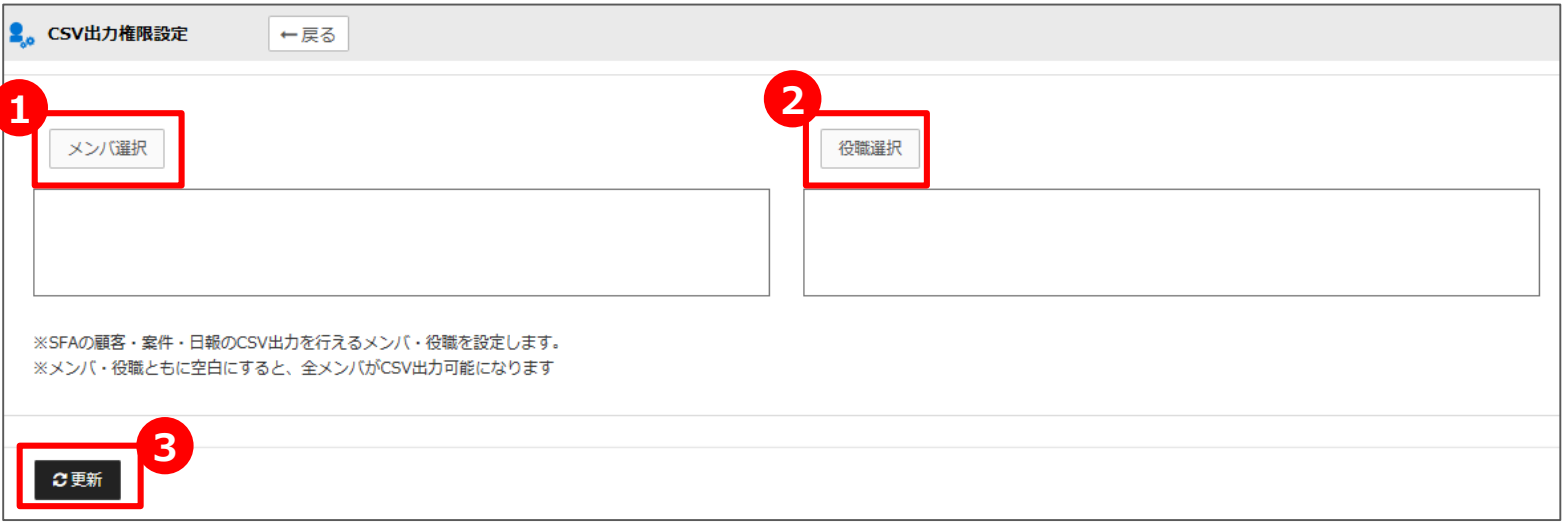

- **<sup>1</sup>** 「メンバ選択」をクリックし、メンバを指定
- **2** 「役職選択」をクリックし、役職を指定

#### **3** 「更新」をクリック

※「メンバ」「組織」ともに空白の場合は、全メンバがCSV出力可能となります。

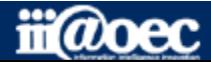

#### **5-1.顧客情報CSV登録形式一覧 管理者設定>管理者SFA設定>顧客情報CSV登録形式一覧**

顧客情報を取り込むための登録形式を設定します。

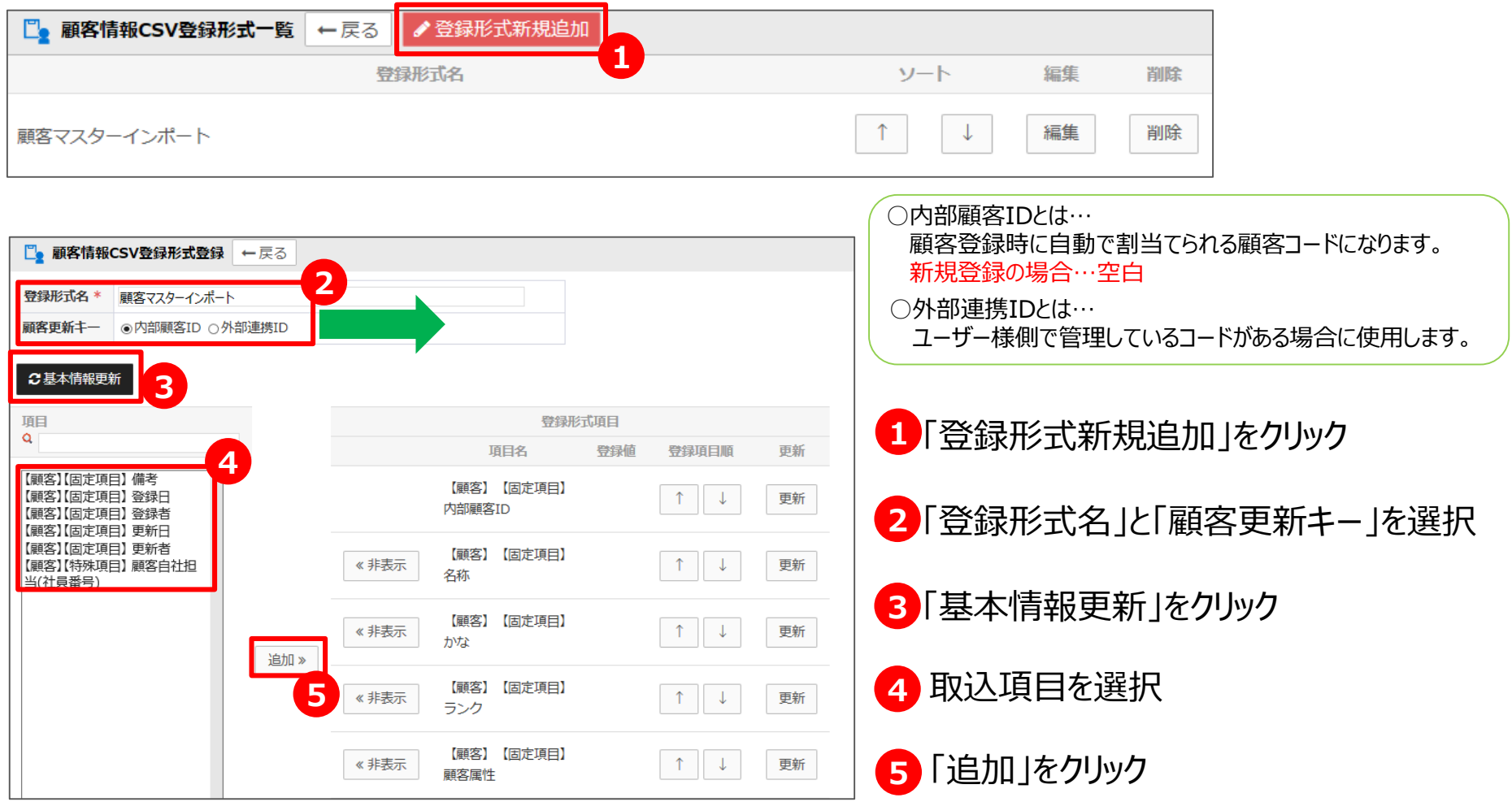

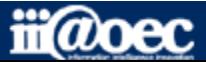

#### **5-2.顧客情報CSV一括登録形式一覧 管理者設定>管理者SFA設定>顧客情報CSV出力形式一覧**

顧客情報を出力するための出力形式を設定します。

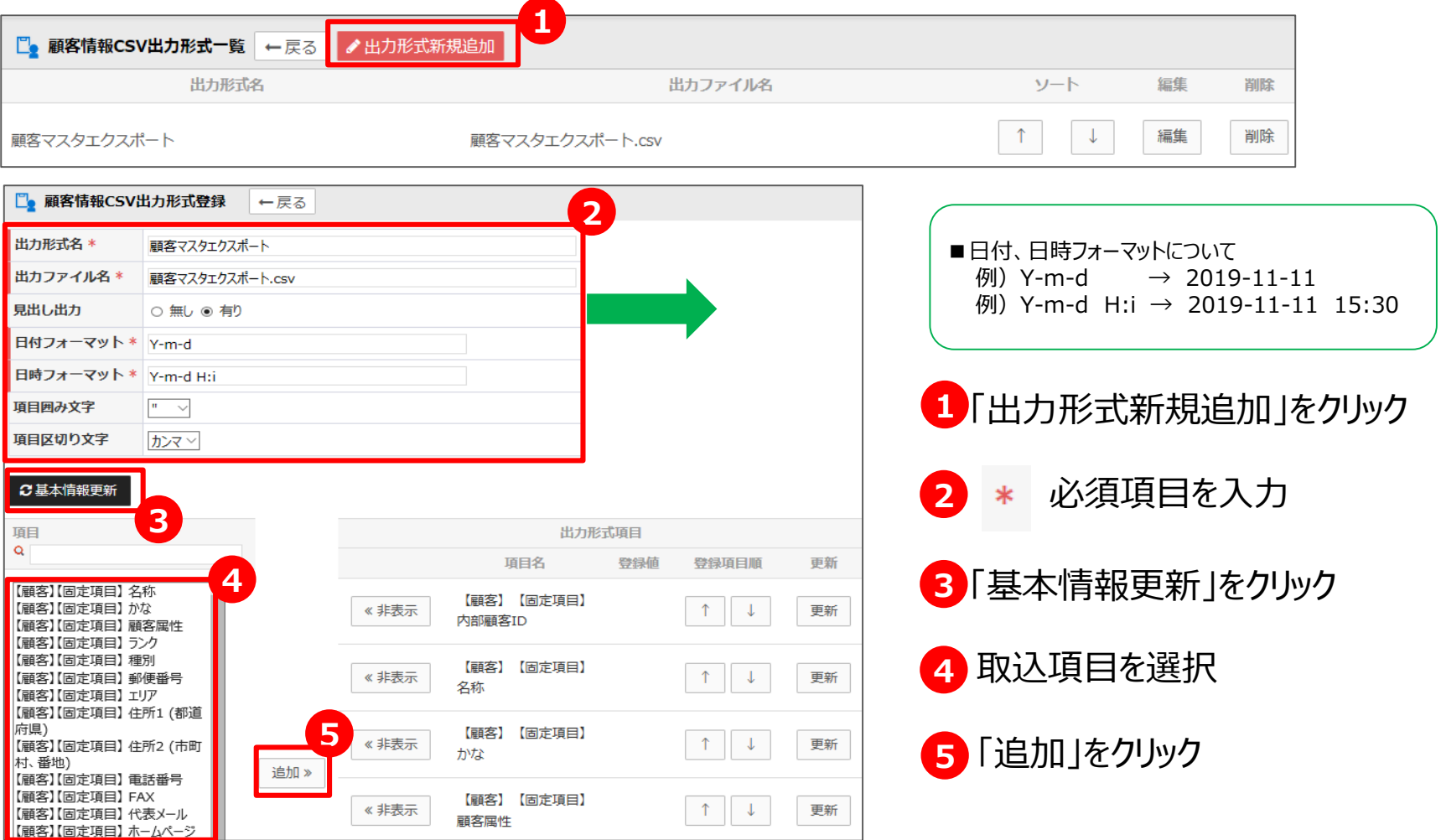

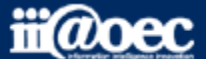

#### **5-3.顧客情報を一括登録しましょう! 利用者メニューSFA(入力)>顧客照会**

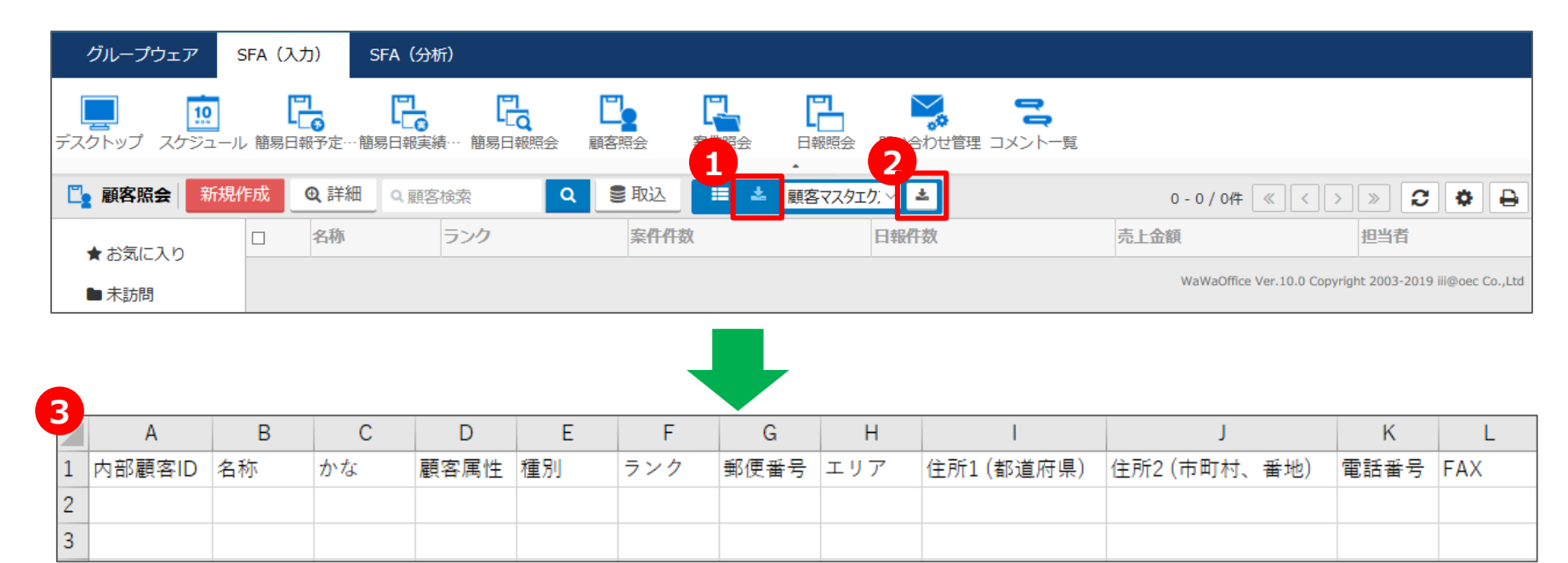

- **1** 「CSV出力」をクリックし、出力形式を選択
- **2** 「CSV出力実行」をクリック
- **3** 出力されたCSVデータに、顧客情報を入力する

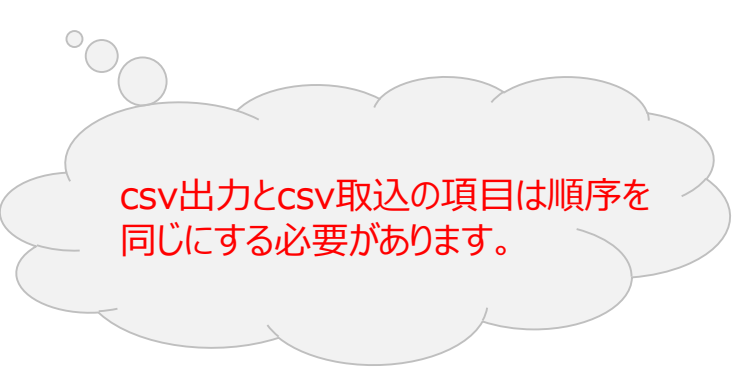

※案件・日報も同様の手順で、「案件照会」「日報照会」から可能です。

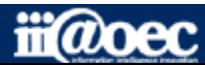

#### **5.顧客情報登録**

**5-3.顧客情報を一括登録しましょう! 利用者メニューSFA(入力)>顧客照会**

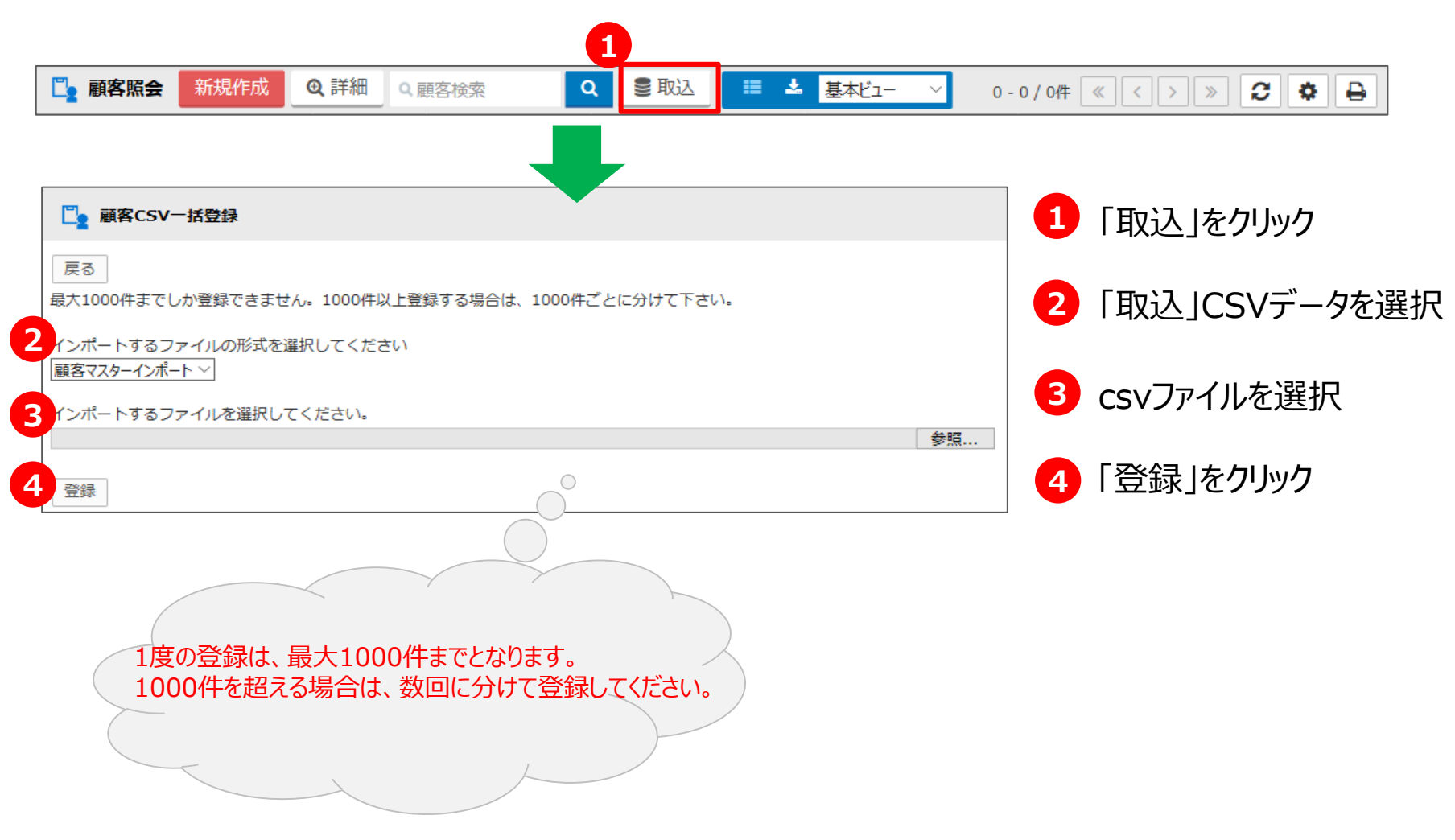

※案件も同様の手順で、「案件照会」から可能です。日報につきましては一括取込みはできません。

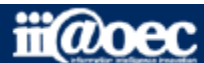

# **WaWaOfficeVer10 初期設定(SFA営業日報:Frontier)**

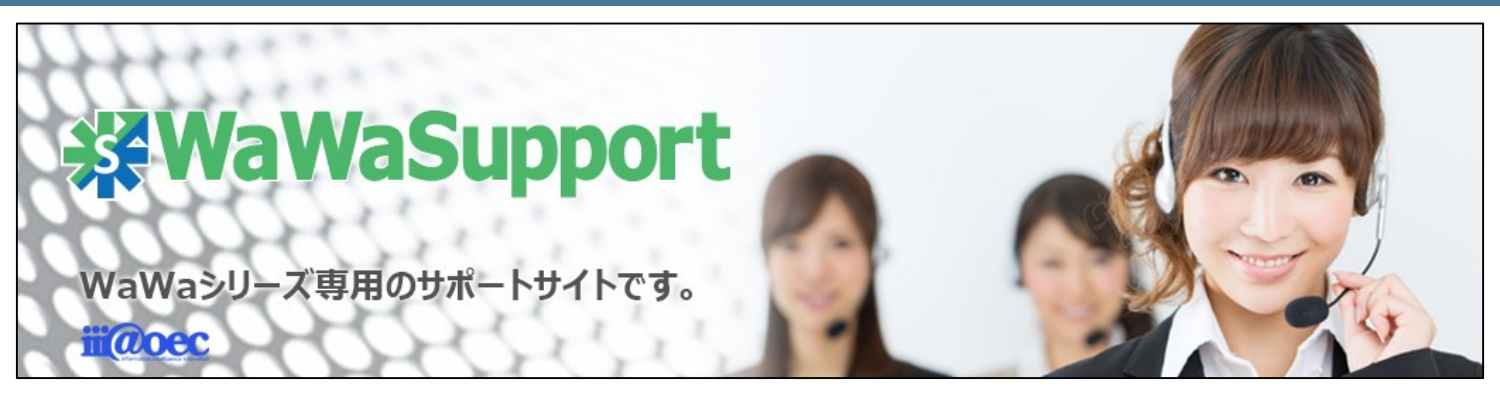

# **WaWaOfficeでは、様々なサポートツールを ご用意しております。**

**WaWaOfficeサポートサイト(Q&Aやメンテナンス情報を掲載)**

**https://support.wawaoffice.jp/**

**WaWaOfficeマニュアルサイト(SFA管理者設定の詳細情報を掲載)**

**http://supportmanual.jp/wawa\_v10**

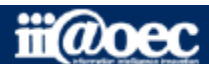

# **WaWaOfficeVer10 初期設定(SFA営業日報:Frontier)**

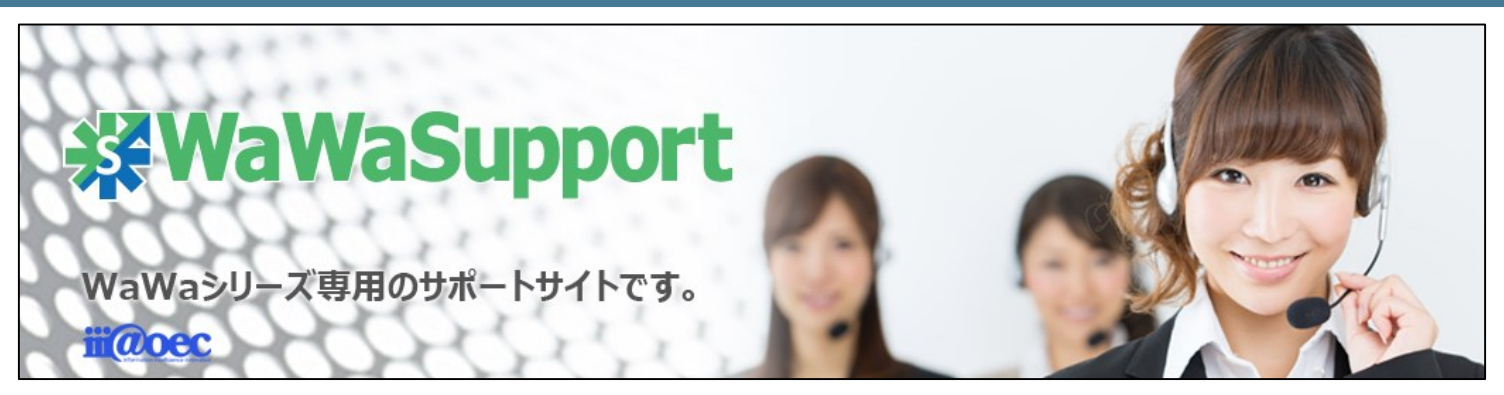

# **WaWaOfficeでは、様々なサポートツールを ご用意しております。**

**サポートデスク(ご質問をメールで受付)**

# **support@wawaoffice.jp**

**サポートデスク(フリーダイヤルでのご質問)**

### **0120-632-004**

フリーダイヤル受付時間:10:00~12:00 / 13:00~17:00 (土・日、祝日、年末年始、当社指定の休日は除く)

株式会社アイアットOEC

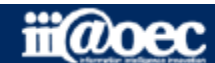